# **TM** C-Nav

# <span id="page-0-0"></span>**CM145 Interface Manual**

Revision 5

Revision Date: March 29, 2018

C-Nav Positioning Solutions 730 E. Kaliste Saloom Road Lafayette, LA 70508 U.S.A. [www.oceaneering.com/cnav](http://www.oceaneering.com/cnav)

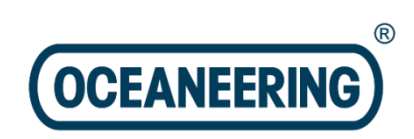

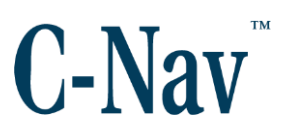

#### **Release Notice**

This is the March 2018 release of the CM145 Interface Manual.

# **Revision History**

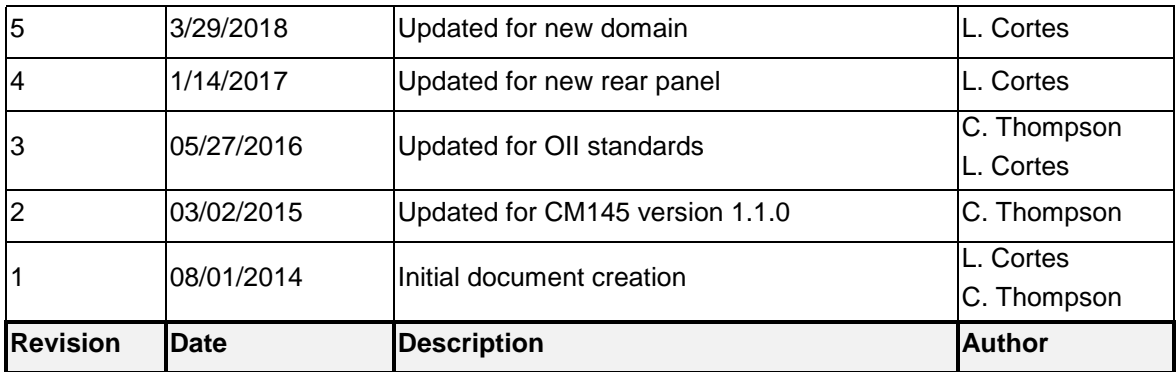

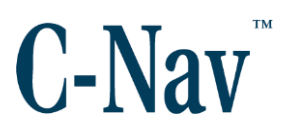

# <span id="page-2-0"></span>**Trademarks**

The Oceaneering logo is a trademark of Oceaneering International, Inc. C-Nav and *C-Nav3050* are trademarks of Oceaneering International, Inc. All other brand names are trademarks of their respective holders.

# <span id="page-2-1"></span>**Disclaimer of Warranty**

EXCEPT AS INDICATED IN "LIMITED WARRANTY" HEREIN, OCEANEERING INTERNATIONAL, INC. SOFTWARE, FIRMWARE AND DOCUMENTATION ARE PROVIDED "AS IS" AND WITHOUT EXPRESSED OR LIMITED WARRANTY OF ANY KIND BY EITHER OCEANEERING INTERNATIONAL, INC., OR ANYONE WHO HAS BEEN INVOLVED IN ITS CREATION, PRODUCTION, OR DISTRIBUTION INCLUDING BUT NOT LIMITED TO THE IMPLIED WARRANTIES OF MERCHANTABILITY AND FITNESS FOR A PARTICULAR PURPOSE. THE ENTIRE RISK, AS TO THE QUALITY AND PERFORMANCE OF THE OCEANEERING INTERNATIONAL, INC. HARDWARE, SOFTWARE, FIRMWARE AND DOCUMENTATION, IS WITH YOU. SOME STATES DO NOT ALLOW THE EXCLUSION OF IMPLIED WARRANTIES, SO THE ABOVE EXCLUSION MAY NOT APPLY TO YOU.

# <span id="page-2-2"></span>**Limitation of Liability**

IN NO EVENT WILL OCEANEERING INTERNATIONAL, INC., OR ANY PERSON INVOLVED IN THE CREATION, PRODUCTION, OR DISTRIBUTION OF THE OCEANEERING INTERNATIONAL, INC. SOFTWARE, HARDWARE, FIRMWARE AND DOCUMENTATION BE LIABLE TO YOU ON ACCOUNT OF ANY CLAIM FOR ANY DAMAGES, INCLUDING ANY LOST PROFITS, LOST SAVINGS, OR OTHER SPECIAL, INCIDENTAL, CONSEQUENTIAL, OR EXEMPLARY DAMAGES, INCLUDING BUT NOT LIMITED TO ANY DAMAGES ASSESSED AGAINST OR PAID BY YOU TO ANY THIRD PARTY, RISING OUT OF THE USE, LIABILITY TO USE, QUALITY OR PERFORMANCE OF SUCH OCEANEERING INTERNATIONAL, INC. SOFTWARE, HARDWARE, AND DOCUMENTATION, EVEN IF OCEANEERING INTERNATIONAL, INC., OR ANY SUCH PERSON OR ENTITY HAS BEEN ADVISED OF THE POSSIBILITY OF DAMAGES, OR FOR ANY CLAIM BY ANY OTHER PARTY. SOME STATES DO NOT ALLOW THE LIMITATION OR EXCLUSION OF LIABILITY FOR INCIDENTAL OR CONSEQUENTIAL DAMAGES SO, THE ABOVE LIMITATIONS MAY NOT APPLY TO YOU.

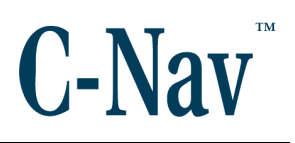

#### **Table of Contents**

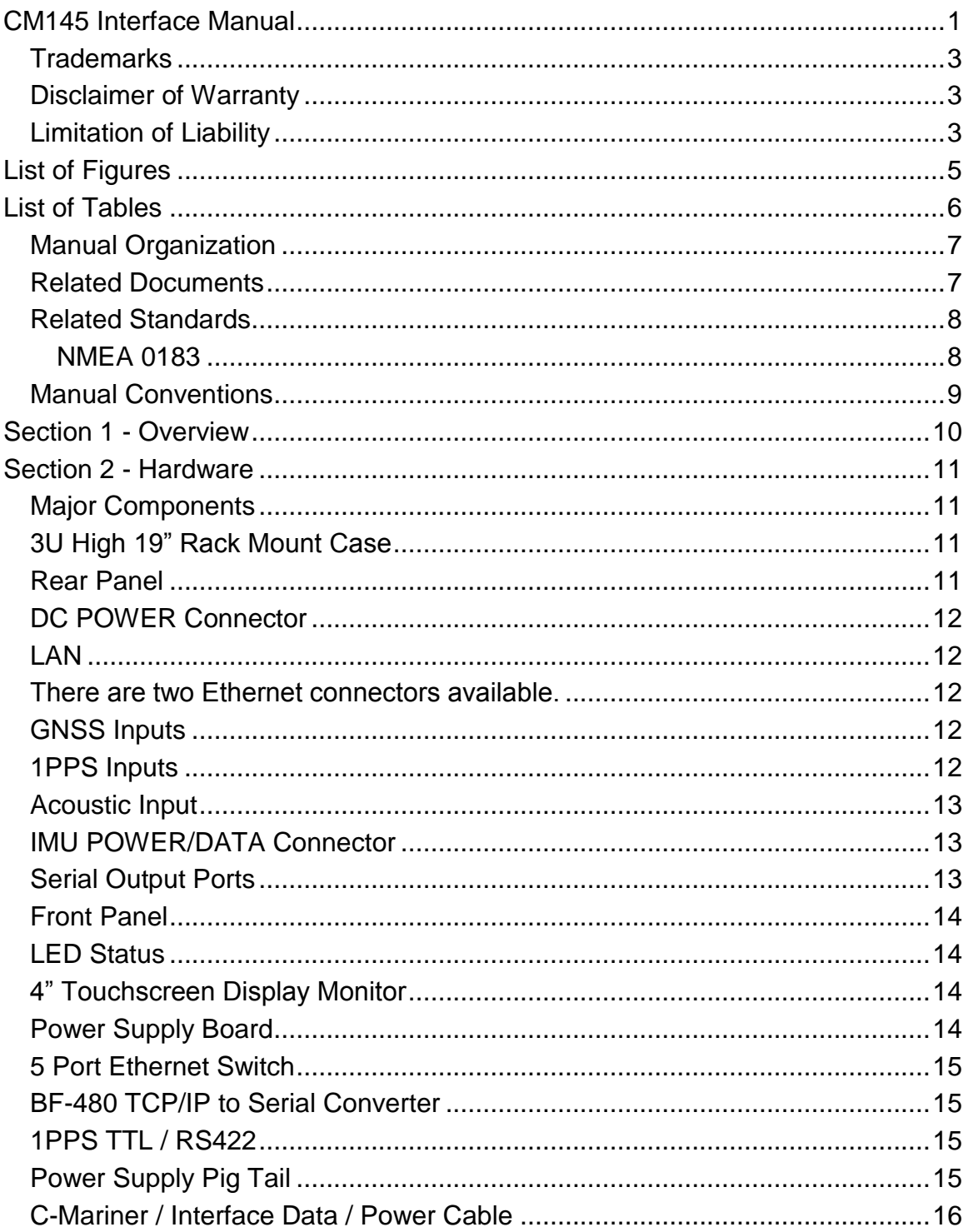

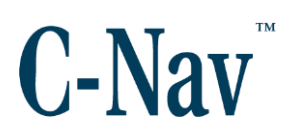

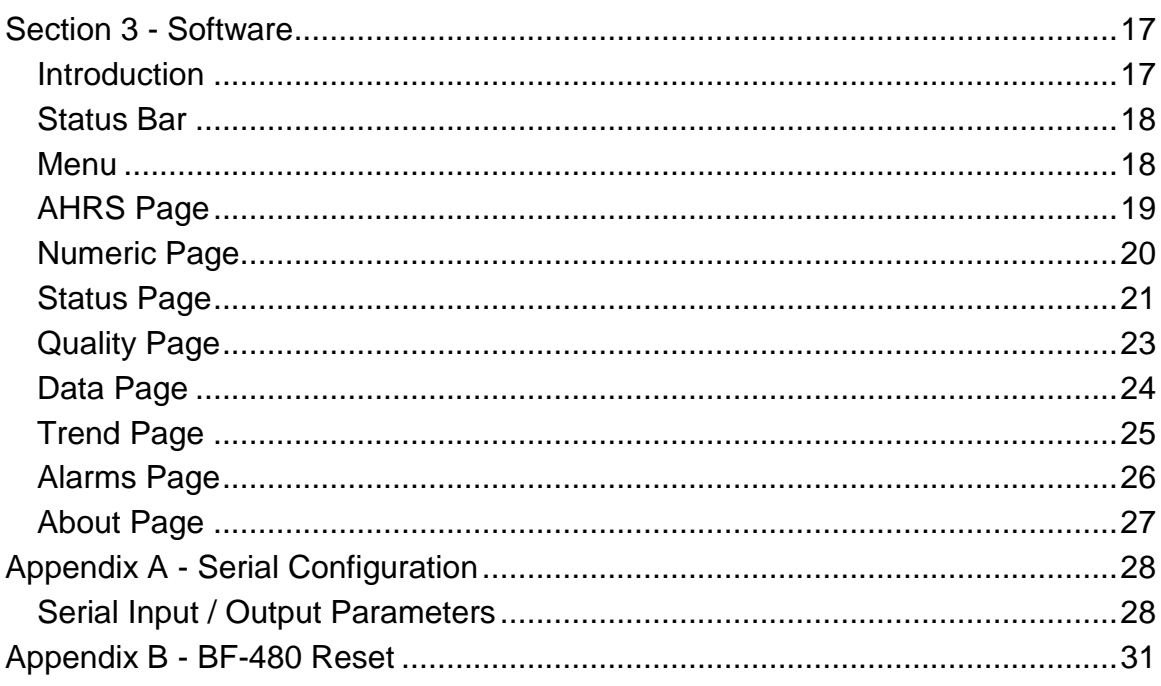

# **List of Figures**

<span id="page-4-0"></span>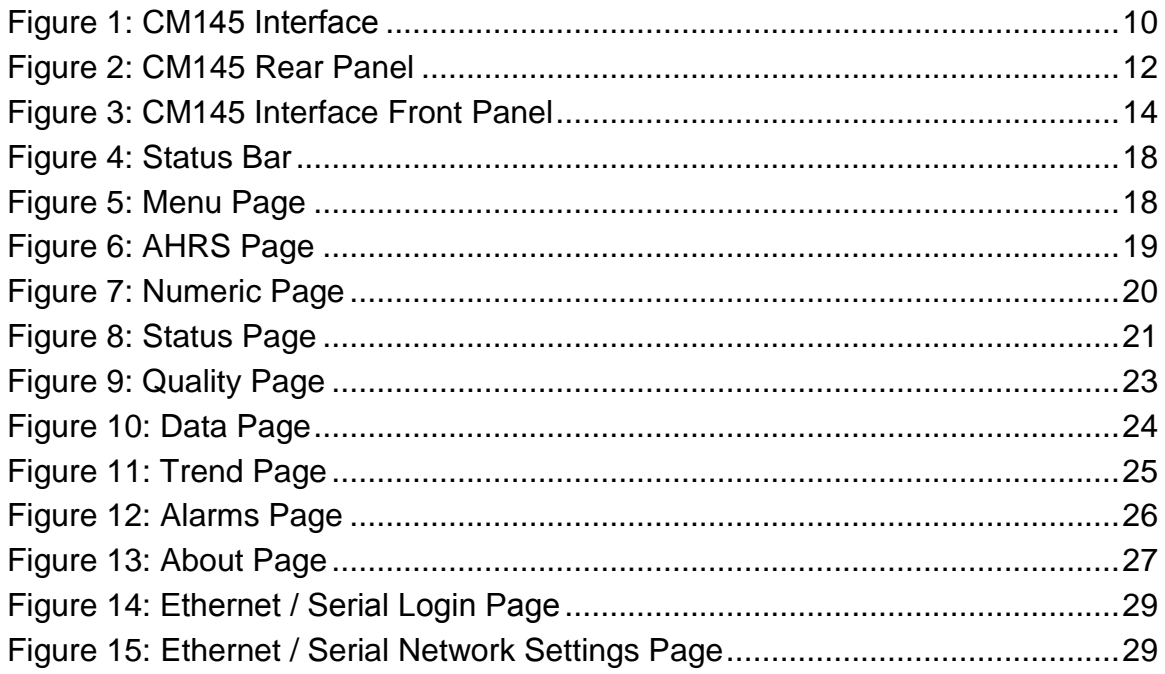

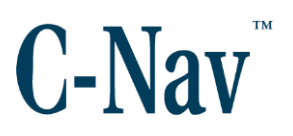

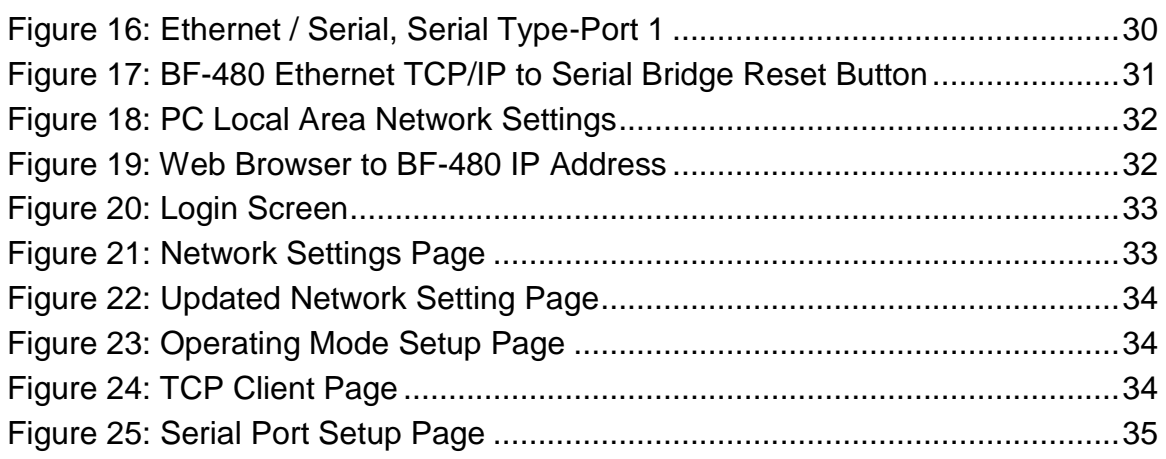

# **List of Tables**

<span id="page-5-0"></span>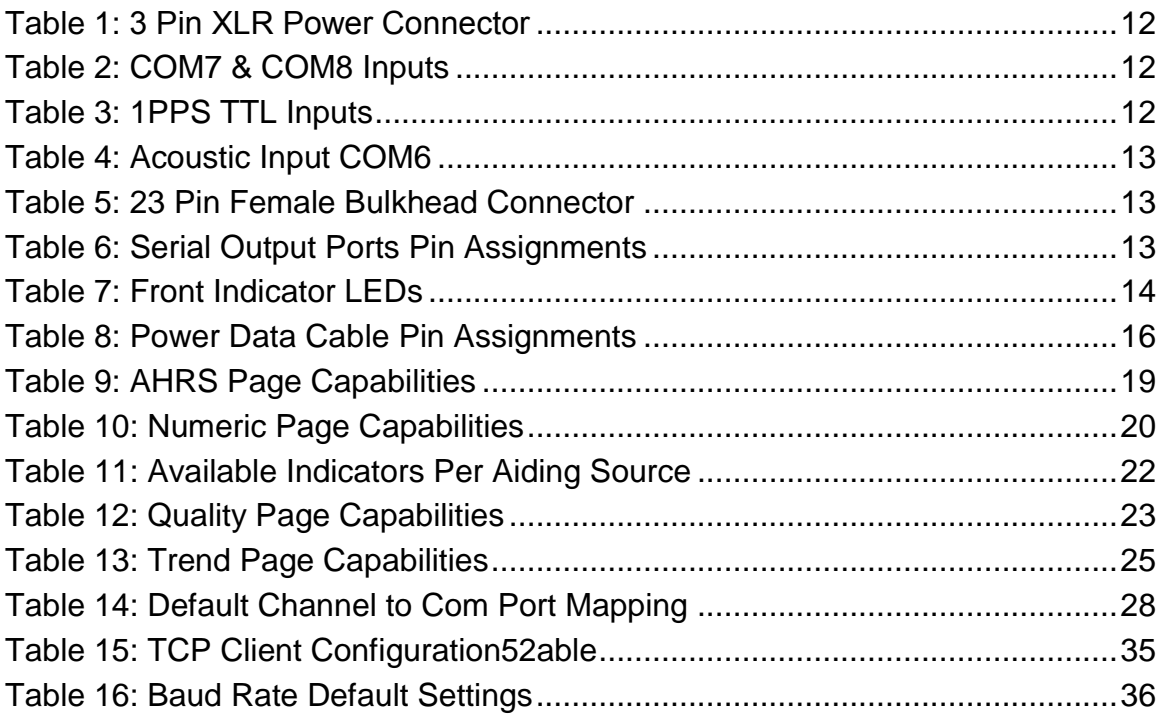

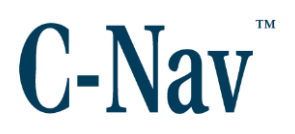

#### <span id="page-6-0"></span>**Manual Organization**

The purpose of this document is to provide instructions on how to use the CM145 Interface to communicate with the C-Mariner line of products. Sections are organized in a manner that facilitates quick operator orientation.

[Section 1 -](#page-9-0) Overview (Page [10\)](#page-9-0) provides a brief overview of this document.

Section 2 - [Hardware](#page-10-0) (Page [11\)](#page-10-0) provides a hardware description of the CM145.

[Section 3](#page-16-0) - Software (Page [17\)](#page-16-0) provides details about the software running on the touchscreen display unit of the CM145.

Appendix A - [Serial Configuration](#page-27-0) (Page [28\)](#page-27-0) provides instructions on configuring the serial ports on the BF-480 Ethernet TCP/IP - to Serial Bridge.

Appendix B - [BF-480 Reset](#page-30-0) (Page [31\)](#page-30-0) provides instructions on properly resetting the configurations on the BF-480 Ethernet TCP/IP - to Serial Bridge.

### <span id="page-6-1"></span>**Related Documents**

CNAV-MAN-034.2 (C-Mariner With CM145 Quick Start Guide)

The C-Mariner with CM145 Quick Start Guide provides instructions on how to quickly setup a C-Mariner using the CM145 Interface. It is available by contacting C-Nav Support at [cnavsupport@oceaneering.com.](mailto:cnavsupport@oceaneering.com)

#### CNAV-MAN-014.2 (C-Mariner User Guide)

The C-Mariner User Guide provides the user with information on the C-Mariner family of systems, such as the operation, setup, installation, configuration, and calibration of the C-Mariner. Please contact [cnavsupport@oceaneering.com](mailto:cnavsupport@oceaneering.com) for a copy of the user guide.

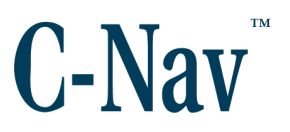

# <span id="page-7-0"></span>**Related Standards**

<span id="page-7-1"></span>NMEA 0183

National Marine Electronics Association Standard For Interfacing Marine Electronic Devices. NMEA National Office; 7 Riggs Avenue; Severna Park, Maryland 21146

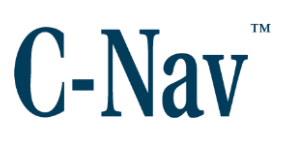

# <span id="page-8-0"></span>**Manual Conventions**

Arial font is used for plain text in this document. *Arial italic* font is used for settings names. "Arial quoted" font is used for settings values. **Arial Bold** font is used for button names. *Arial Bold Italic* font is used for menu items. Arial Blue font is used for cross-references. **Arial Blue Underline font is used for hyperlinks.** *Arial red italic* is used for typed commands. **Arial Bold** font size 10 is used for captions.

ARIAL BLACK ALL-CAPS font is used for port connection names.

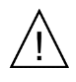

This symbol means Reader Be Careful. It indicates a caution, care, and / or safety situation. The user might do something that could result in equipment damage or loss of data.

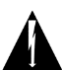

This symbol means Danger. You are in a situation that could cause bodily injury. Before you work on any equipment, be aware of the hazards involved with electrical and RF circuitry and be familiar with standard practices for preventing accidents.

Important notes are displayed in shaded text boxes.

#### *Please note*:

Such note boxes display important information that should not be ignored.

Simple file content is displayed in Courier New Black font in a text box.

```
#Sample File
Version 0.1
```
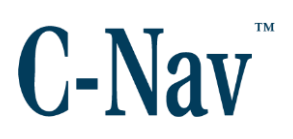

# **Section 1 - Overview**

<span id="page-9-0"></span>This section describes the CM145 Interface between the C-Mariner and all external connections. It explains all major components, functionalities, and performance of the interface. The CM145 Interface is 3U high 19" rack mount case. The case houses hardware components that interface the C-Mariner to GNSS aiding devices and provides configurable serial outputs. It contains a power board that provides regulated voltages to the sensor and internal components. It has Ethernet access to configure the C-Mariner and serial output ports, two GNSS serial inputs, one acoustic input, five configurable serial outputs, voltage status LEDS, a 4" touchscreen display to decode / display the C-Mariner output messages, and converts two GPS time marks (1PPS) from TTL to RS422 format required by the C-Mariner.

<span id="page-9-1"></span>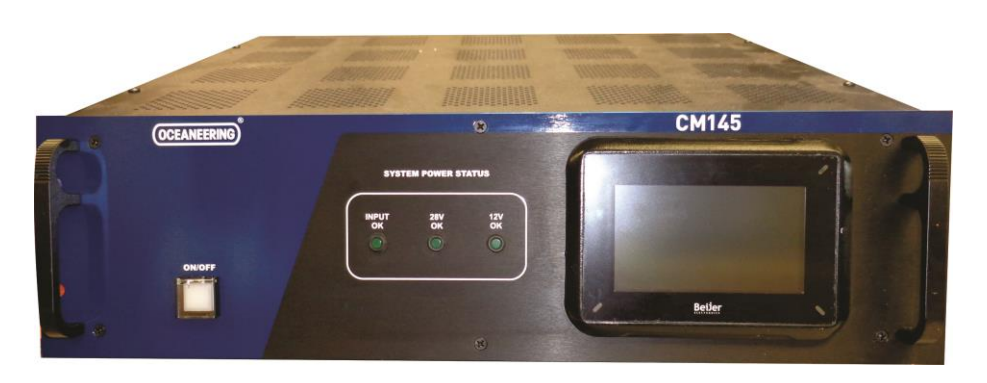

**Figure 1: CM145 Interface**

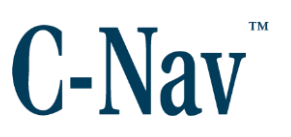

# **Section 2 - Hardware**

### <span id="page-10-1"></span><span id="page-10-0"></span>**Major Components**

- 3U High 19" Rack Mount
- Power Supply Board
- 4" Touchscreen Display Monitor
- Status LEDs
- 5 Port Ethernet Switch
- BF-480 TCP/IP to Serial Converter
- C-Mariner Power / Data Cable

# <span id="page-10-2"></span>**3U High 19" Rack Mount Case**

The enclosure is a 3U high black anodized aluminum (19" Wide x 14.5" Deep x 5.25" High) rack mount enclosure. The rear of the enclosure is used for connecting all the inputs / outputs, power, and protection fuses. The front side is used for on / off, power status LEDs, and it has a 4" touchscreen display that decodes NMEA and TSS1 messages from the C-Mariner.

# <span id="page-10-3"></span>**Rear Panel**

The interface accepts a 24V DC input voltage using a 3 pin XLR female connector and it has a 5A slow blow protecting fuse. It has two Ethernet LAN connectors to access configurations for the C-Mariner and output serial ports. It uses two female DB9 connectors for GNSS input and two BNC 1PPS (one pulse per second) connectors for time marks. For acoustic input it uses one male DB9 connector. The **POWER/DATA** is a 23 pin female bulkhead connector which provides the power, communications, and 1PPS to the C-Mariner and it has a 5A slow blow protection fuse. The serial output of the C-Mariner is through five female DB9 connectors.

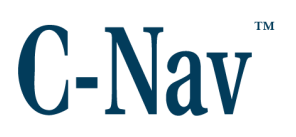

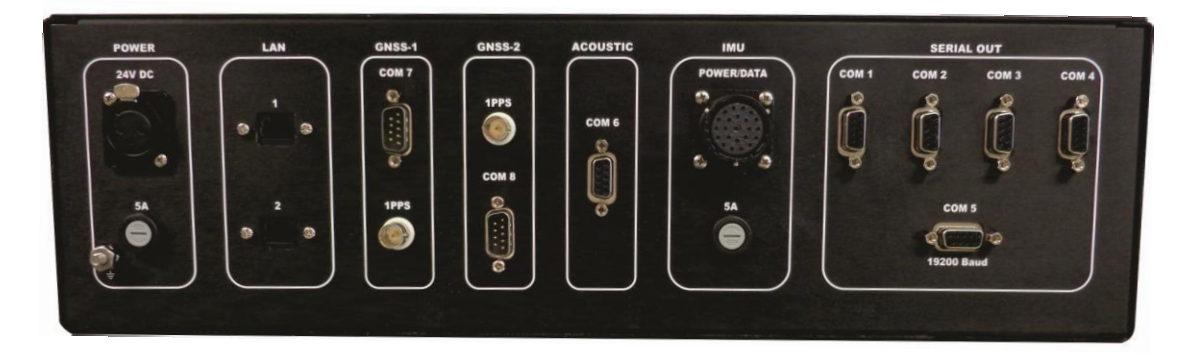

**Figure 2: CM145 Rear Panel**

# <span id="page-11-5"></span><span id="page-11-0"></span>**DC POWER Connector**

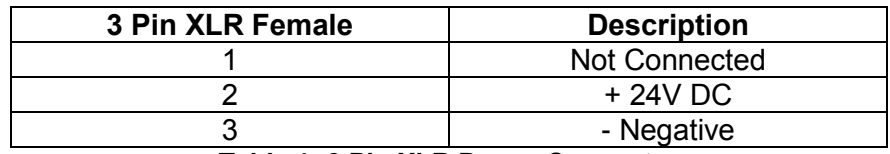

**Table 1: 3 Pin XLR Power Connector**

# <span id="page-11-6"></span><span id="page-11-1"></span>**LAN**

There are two Ethernet connectors available.

#### <span id="page-11-3"></span><span id="page-11-2"></span>**GNSS Inputs**

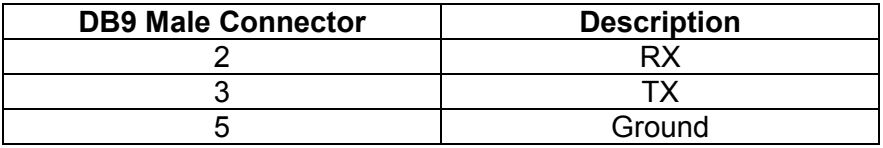

**Table 2: COM7 & COM8 Inputs**

# <span id="page-11-8"></span><span id="page-11-7"></span><span id="page-11-4"></span>**1PPS Inputs**

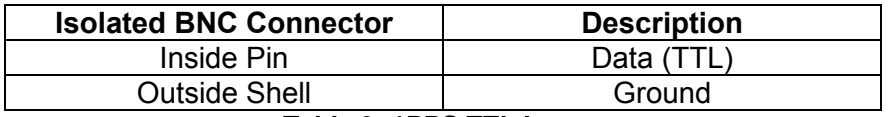

**Table 3: 1PPS TTL Inputs**

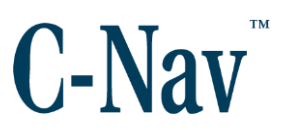

#### <span id="page-12-0"></span>**Acoustic Input**

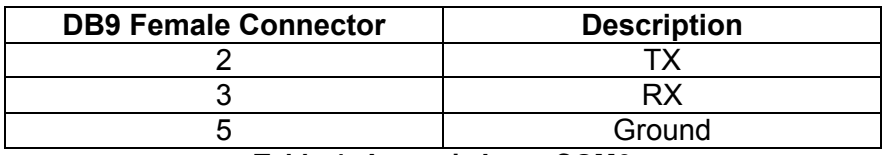

**Table 4: Acoustic Input COM6**

# <span id="page-12-3"></span><span id="page-12-1"></span>**IMU POWER/DATA Connector**

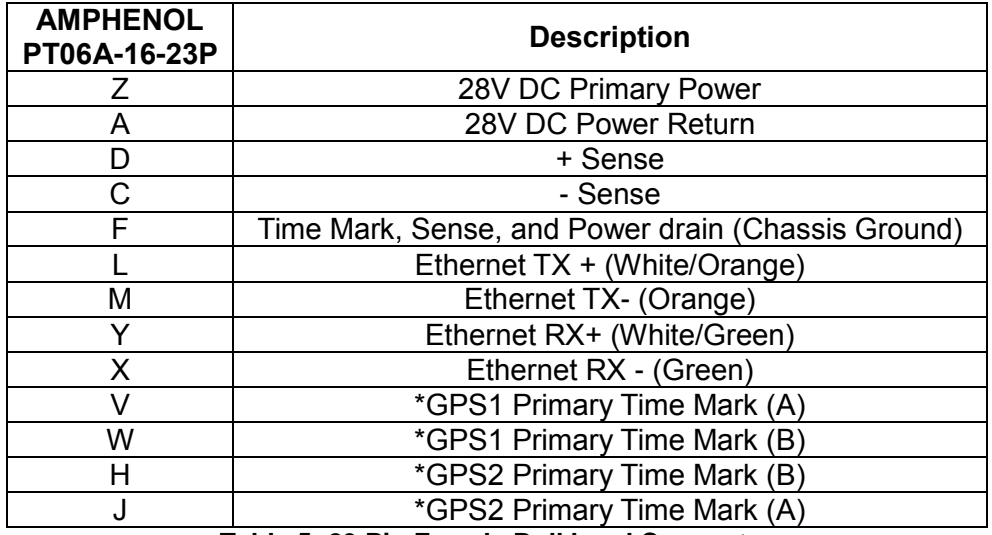

**Table 5: 23 Pin Female Bulkhead Connector**

# <span id="page-12-4"></span><span id="page-12-2"></span>**Serial Output Ports**

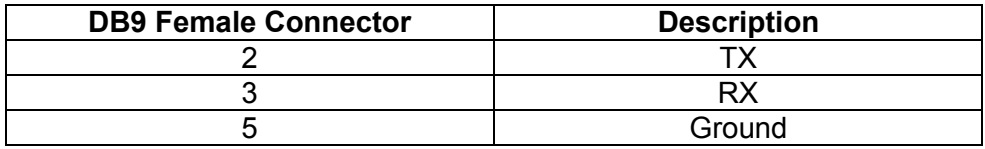

**Table 6: Serial Output Ports Pin Assignments**

#### <span id="page-12-5"></span>*Please note*:

The baud rate for COM5 is fixed at 19200.

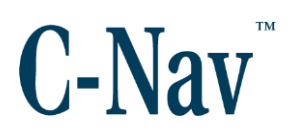

# <span id="page-13-0"></span>**Front Panel**

The front panel has an illuminated **ON/OFF** button with a protecting cover guard, three LED power indicators, and a 4" touchscreen display.

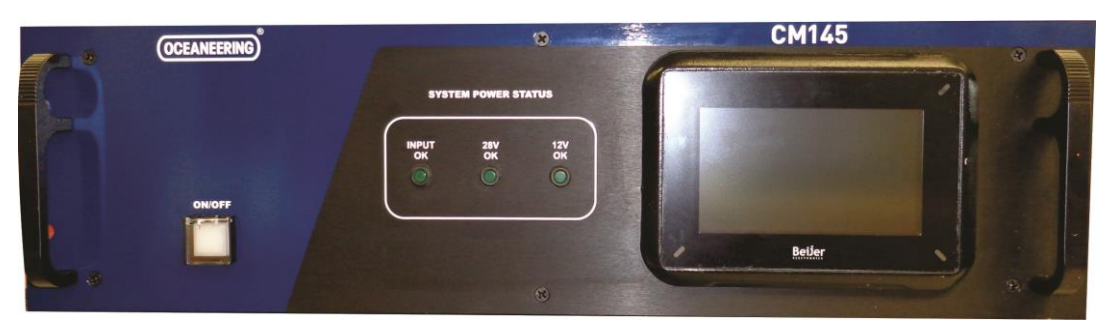

**Figure 3: CM145 Interface Front Panel**

#### <span id="page-13-4"></span><span id="page-13-1"></span>**LED Status**

Upon powering up the CM145 Interface, the front LEDS should be lit green, indicating the following:

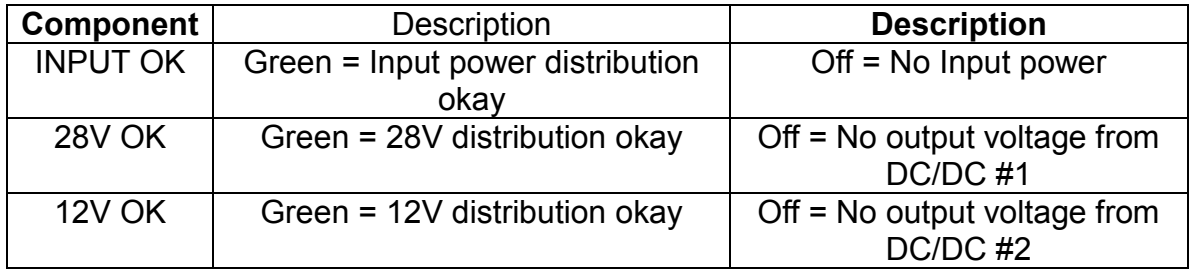

**Table 7: Front Indicator LEDs**

# <span id="page-13-5"></span><span id="page-13-2"></span>**4" Touchscreen Display Monitor**

The Touchscreen Display Monitor displays and decodes the C-Mariner messages. See [Section 3](#page-16-0) - Software for more information.

# <span id="page-13-3"></span>**Power Supply Board**

The CM145 Interface uses two ultra-compact high power DC/DC converters to

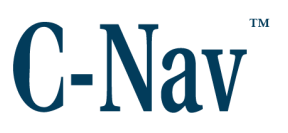

provide a stable voltage and handle up to 85 Watts. One power supply provides 28V DC to power the C-Mariner, BF-480 TCP/IP to Serial Converter, and 4" touchscreen display. The second 12V DC internal power supply powers the Ethernet Switch. These DC/DC converters provide isolation between the power supply lines and signal ground.

# <span id="page-14-0"></span>**5 Port Ethernet Switch**

The Ethernet Switch is used to communicate through the C-Mariner LAN network, BF-480 TCP/IP to Serial Converter, and to external devices using the RJ45 (LAN #1 & 2) on the back panel. It is set to auto-negotiate to 10/100/1000 Mbit / second.

# <span id="page-14-1"></span>**BF-480 TCP/IP to Serial Converter**

The BF-480 Ethernet to Serial Converter permits the communications between the C-Mariner and serial devices. It has eight input / output ports. It is configured as a TCP Client Mode and uses two ports as inputs for the GNSS and four for data outputs, leaving two spare ports. Manual configuration is done by connecting an Ethernet cable to the external RJ45 connector and using a web browser console. The converter has been configured to use a default IP address and subnet mask of 192.168.1.11 and 255.255.255.0. At power up initialization, the BF-480 TCP/IP to Serial Converter connects automatically to the C-Mariner configured ports. Should the serial outputs need to be changed, refer to Appendix A - [Serial Configuration](#page-27-0) (Page [28\)](#page-27-0) for configuration instructions. In the event the TCP/IP to Serial Converter needs to be reset, refer to [Appendix](#page-30-0) B - BF-[480 Reset](#page-30-0) (Page [31\)](#page-30-0).

# <span id="page-14-2"></span>**1PPS TTL / RS422**

The C-Mariner sensor accepts up to 2 x RS422 time mark inputs (1PPS). The **Oceaneering® C-Nav3050®** GNSS receiver provides this signal at a TTL logic level; therefore, a TTL / RS422 converter on the main PCB is included. The 1PPS inputs are only required for the INS option (CM600); a second 1PPS is fitted for sensors with the Dual GNSS Option. INS operation is possible without a 1PPS input but with reduced performance. 1PPS is not required for the Gyro (CM300) or the AHRS (CM400) options.

# <span id="page-14-3"></span>**Power Supply Pig Tail**

The CM145 Interface comes with a 6' power cable with an XLR 3 pin male connector and the other end unterminated to connect to a 24V power supply

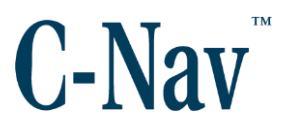

(supplied by customer). Two power supplies options are available: a desktop type and a dual 19" rack mount power supply.

# <span id="page-15-0"></span>**C-Mariner / Interface Data / Power Cable**

Power and Data Cable Connections:

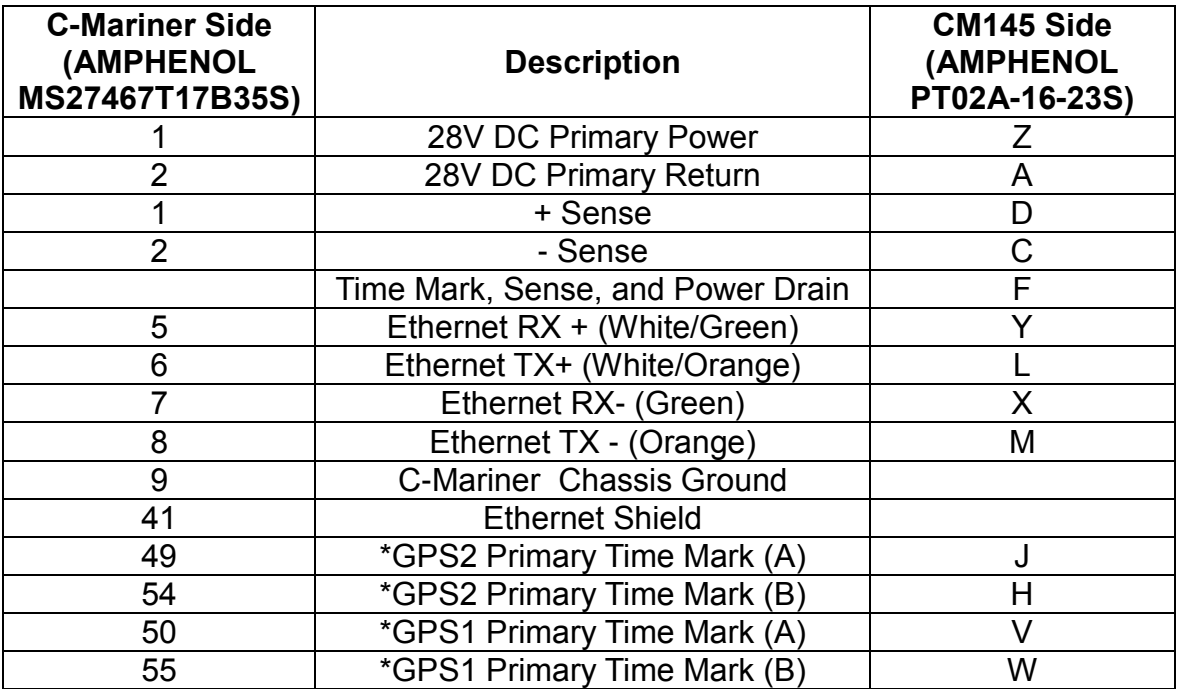

<span id="page-15-1"></span>**Table 8: Power Data Cable Pin Assignments**

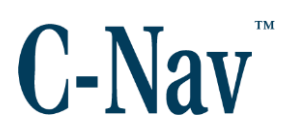

# **Section 3 - Software**

# <span id="page-16-1"></span><span id="page-16-0"></span>**Introduction**

The CM145 Interface has a 4" touchscreen display unit that decodes messages from the C-Mariner sensor. Upon power up, the display unit goes through a boot up sequence lasting approximately 45 seconds. After initialization, the display until will decode the different messages and display the data in six different pages. The touchscreen buttons on the right side of the screen are used to navigate between pages.

The CM145 display unit is capable of decoding the following messages:

- $SGGA$
- \$GST
- SHDT
- \$ROT\*
- **\$STS**
- **STHS**
- \$VTG
- $•$  \$ZDA\*
- TSS1

#### *Please note*:

.

\* Denotes NMEA sentences that are not currently used by the touchscreen monitor.

Each page will display information available from the C-Mariner based on the model of the C-Mariner. For example, the CM300 is not capable of outputting heave, so the AHRS page will only display pitch, roll, and heading. The description of each page will detail which information is available from each C-Mariner model.

For each field, if the required information from the C-Mariner is not present, the field will show "--".

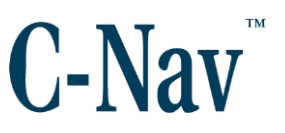

The \$HDT and \$THS messages both report heading, and the CM145 display unit is capable of using either. Therefore, it is not necessary to have both enabled. If both do happen to be available, the \$THS message will be used.

# <span id="page-17-0"></span>**Status Bar**

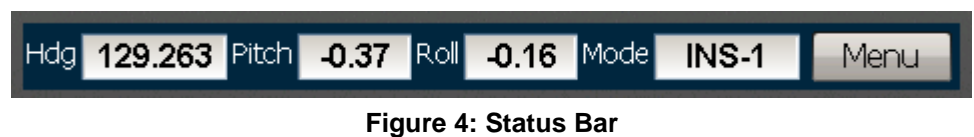

<span id="page-17-2"></span>At the top of the CM145 display unit's screen, a status bar will always show the current heading, pitch, roll, and mode of the C-Mariner. The *Mode* field shows the current *Operating Mode* and the *Aiding Sources*.

#### <span id="page-17-1"></span>**Menu**

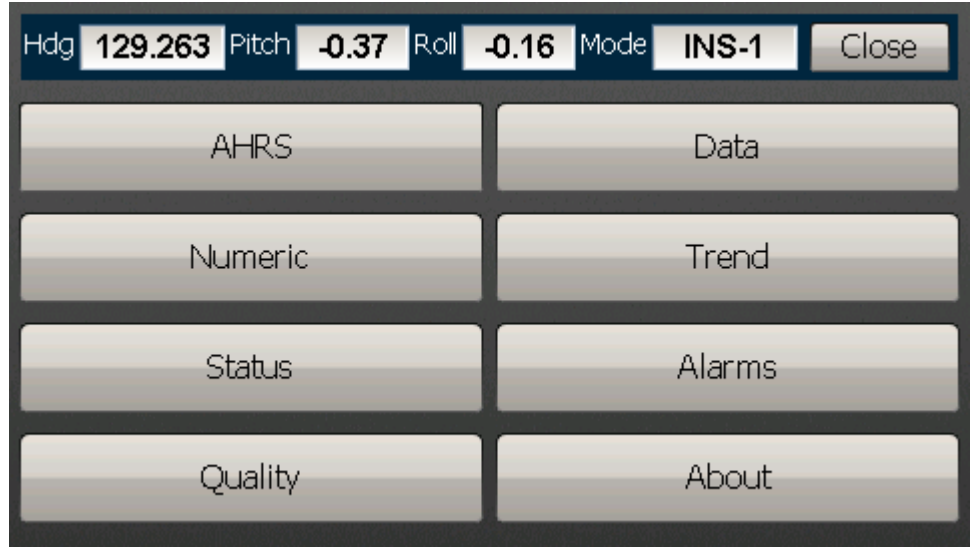

#### **Figure 5: Menu Page**

<span id="page-17-3"></span>The CM145 display unit's menu can be accessed at any time via the **Menu** button at the top-right of the screen. The menu can be dismissed by pressing the **Close** button in the same location.

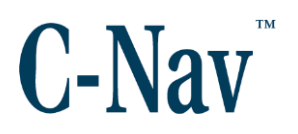

### <span id="page-18-0"></span>**AHRS Page**

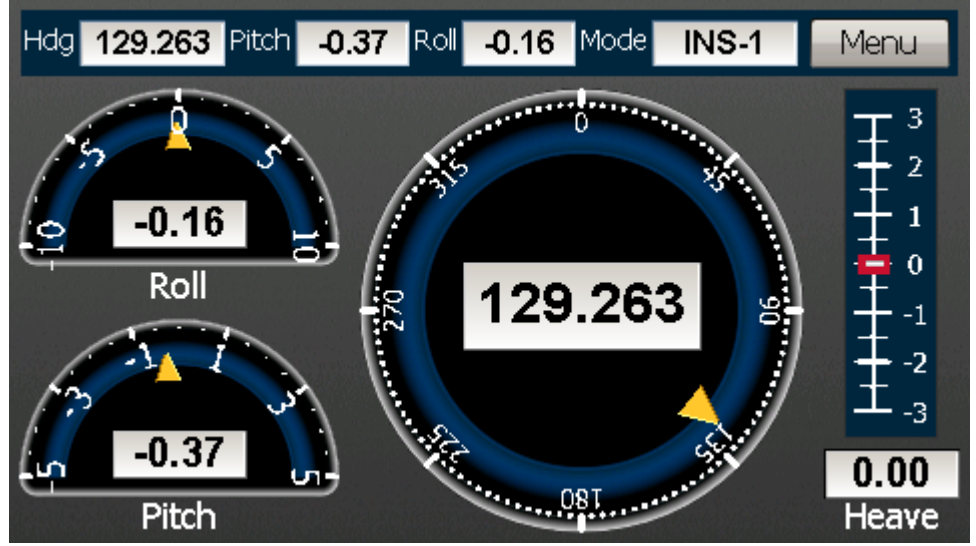

**Figure 6: AHRS Page**

<span id="page-18-1"></span>The AHRS uses the TSS1, \$HDT, and \$THS messages to decode the pitch, roll, heave, and heading of the C-Mariner. This is the default page of the CM145 display unit.

<span id="page-18-2"></span>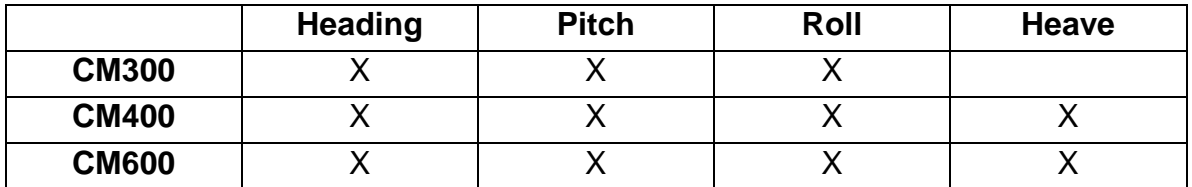

**Table 9: AHRS Page Capabilities**

# <span id="page-19-0"></span>**Numeric Page**

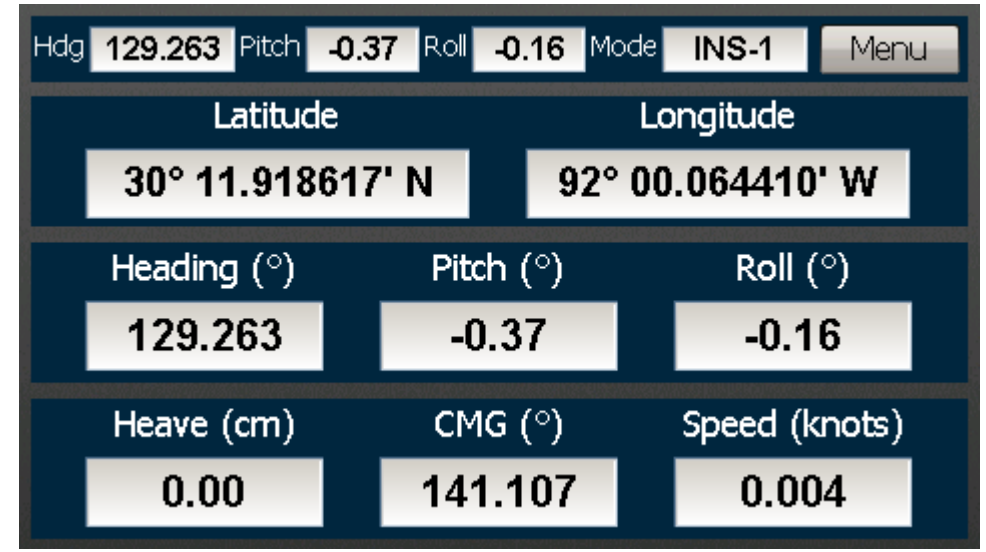

**Figure 7: Numeric Page**

<span id="page-19-1"></span>The Numeric page displays the raw numerical values from the \$GGA, \$HDT, \$THS, TSS1, and \$VTG messages.

<span id="page-19-2"></span>

|              | <b>Position</b> | <b>Heading</b> | <b>Pitch</b> | Roll | <b>Heave</b> | <b>CMG</b> | <b>Speed</b> |
|--------------|-----------------|----------------|--------------|------|--------------|------------|--------------|
| <b>CM300</b> |                 |                |              |      |              |            |              |
| <b>CM400</b> |                 |                |              |      |              |            |              |
| <b>CM600</b> |                 |                |              |      |              |            |              |

**Table 10: Numeric Page Capabilities**

### <span id="page-20-0"></span>**Status Page**

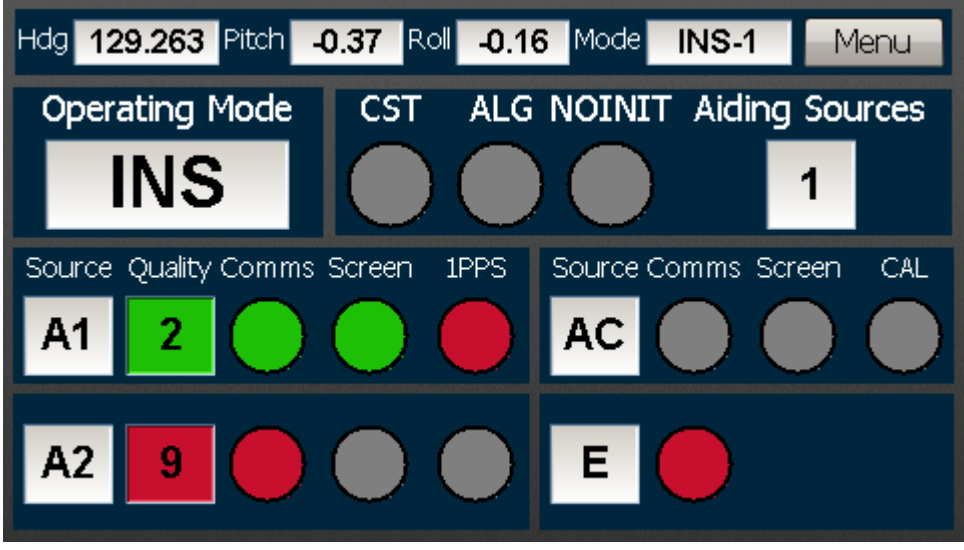

**Figure 8: Status Page**

<span id="page-20-1"></span>*Operating Mode*: The current operating mode of the C-Mariner unit. This will be one of the following:

- $GYC$
- AHRS
- $\bullet$  INS
- FLT

#### *Please note*:

When the C-Mariner is in INS mode and the system is powered up with no GNSS input, it will fallback to GYC mode.

There are three indicator lights that represent On Occurrence messages from the C-Mariner.

*CST*: This indicator will be triggered during the following conditions:

- When coasting for more than one minute, the indicator will be yellow.
- When coasting for more than two minutes, the indicator will be orange.
- When coasting for more than three minutes, the indicator will be red.
- When the C-Mariner is in dead reckoning mode, the indicator will flash red.

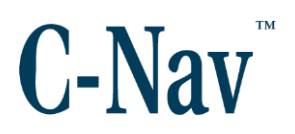

*ALG*: This indicator will be yellow when the C-Mariner unit is aligning. This will occur during initialization until the C-Mariner reaches a heading variance of less than 1.25°.

*NO INIT*: This indicator will be red in one of two situations:

- When the C-Mariner is in GYC mode and has no latitude input.
- When the C-Mariner is in AHRS or INS mode and has no latitude or no longitude input.

*Aiding Sources*: Indicates the number of GNSS input sources received.

Each aiding source has several indicators that describe the validity of its input.

*Quality*: This indicator is green when good data is available from the GNSS aiding source and red when no valid data is available. The numerical value of the indicator is the Quality Indicator field of the \$GGA message.

*Comms*: This indicator is green when receiving good data and red when not receiving valid data.

*Screen*: This indicator is green when the C-Mariner accepts good data, red when the C-Mariner rejects invalid GNSS or Acoustics data, and grey when not applicable.

*1PPS*: This indicator is green when the C-Mariner receives 1PPS input, red when it does not, and grey when not applicable.

*CAL*: This indicator is red when the Acoustics input to the C-Mariner has not been calibrated, and grey when not applicable

<span id="page-21-0"></span>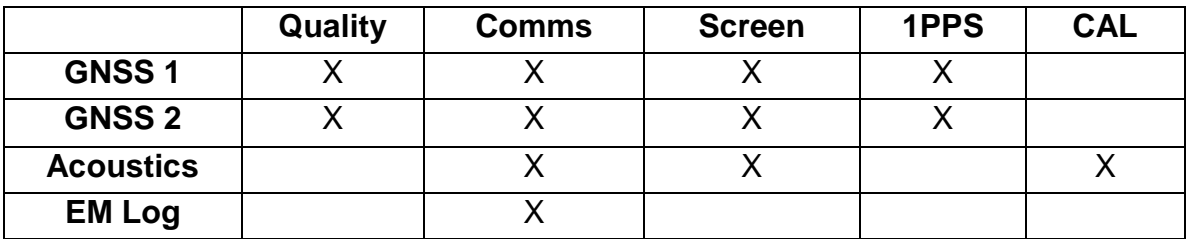

**Table 11: Available Indicators Per Aiding Source**

# <span id="page-22-0"></span>**Quality Page**

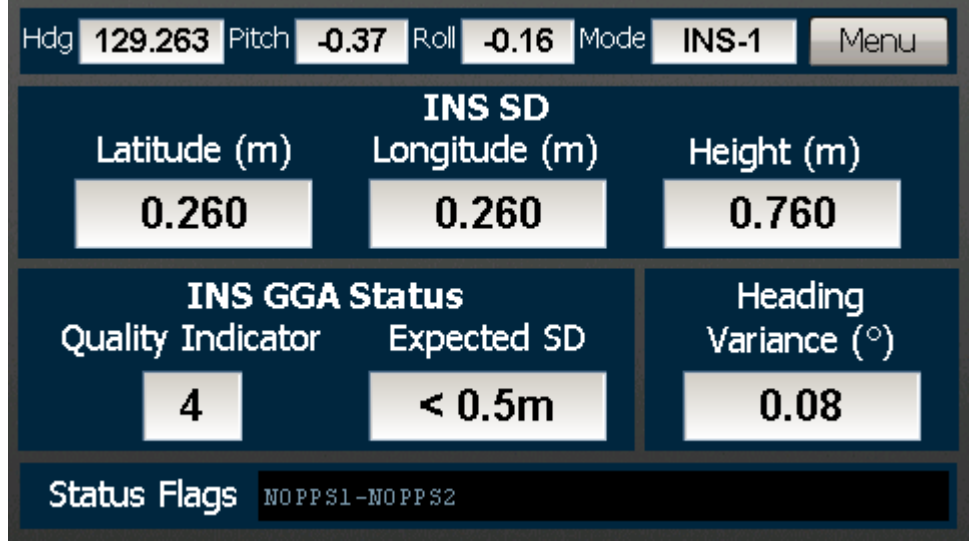

**Figure 9: Quality Page**

<span id="page-22-1"></span>The Quality page displays position standard deviation information from the \$GST message, heading variance and On Occurrence messages from the \$STS message, and the GNSS Quality Indicator from the \$GGA message. It also displays an expected value for position standard deviation based on the INS Quality Indicator.

<span id="page-22-2"></span>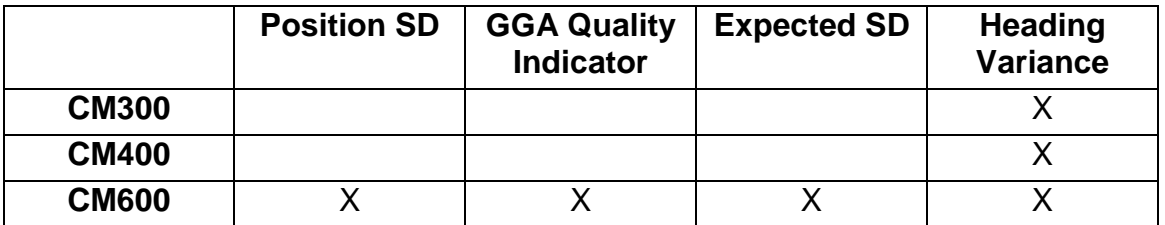

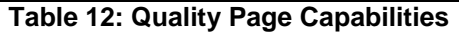

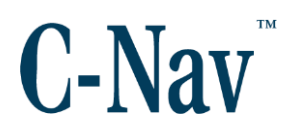

# <span id="page-23-0"></span>**Data Page**

| Hdg 129.263 Pitch -0.37 Roll -0.16 Mode INS-1                                                                                                    |                   |     | Menu |
|----------------------------------------------------------------------------------------------------|-------------------|-----|------|
| \$INZDA,161822.00,23,07,2014,00,00*79<br>\$INGGA,161822.299,3011.918617,N,09200.064393,W,4,18,0.9<br>,27.094081,M,O.O,M,2.O,133*78<br>\$INVTG,80.609,T,,M,0.006,N,0.011,K,A*2C<br>\$INGST,161822.299,0.850,0.260,0.260,0.000,0.260,0.260,0<br>.760*77<br>\$HEHDT, 129.263, T*22<br>:000000 -0000H-0016 -0037<br>\$PHSTS,INS,1,0.08,2,9,0,NOPPS1-NOPPS2*06 |                   |     |      |
|                                                                                                    | Buffer Char Count | 312 |      |

**Figure 10: Data Page**

<span id="page-23-1"></span>The Data page displays the incoming data in real-time for all C-Mariner products.

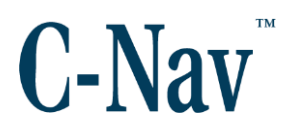

# <span id="page-24-0"></span>**Trend Page**

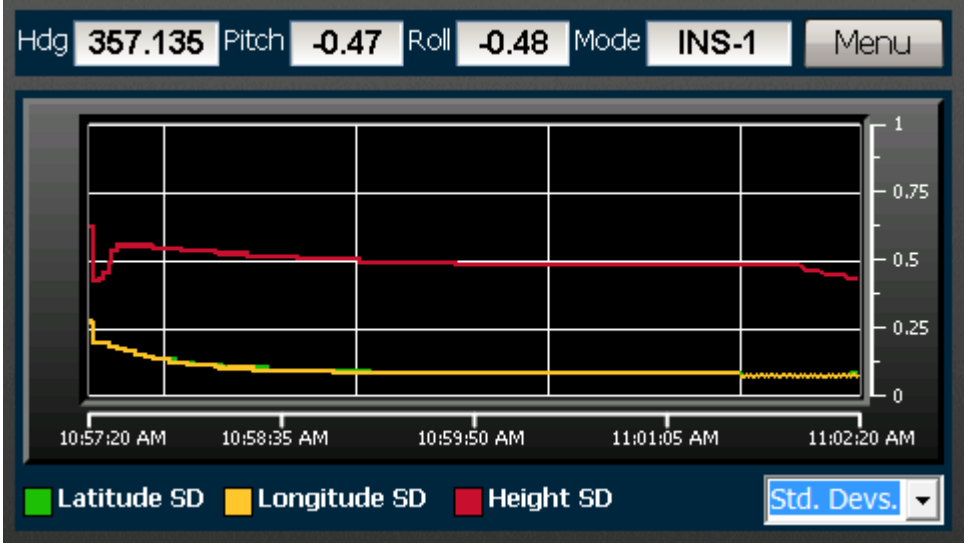

**Figure 11: Trend Page**

<span id="page-24-1"></span>The Trend page shows a five minute history of select values from the C-Mariner. The graph will auto-scale according to the input data.

<span id="page-24-2"></span>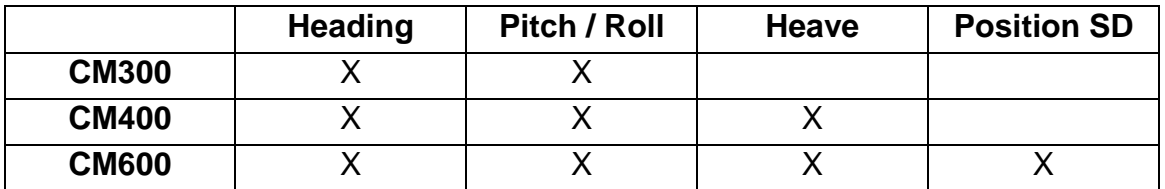

**Table 13: Trend Page Capabilities**

# <span id="page-25-0"></span>**Alarms Page**

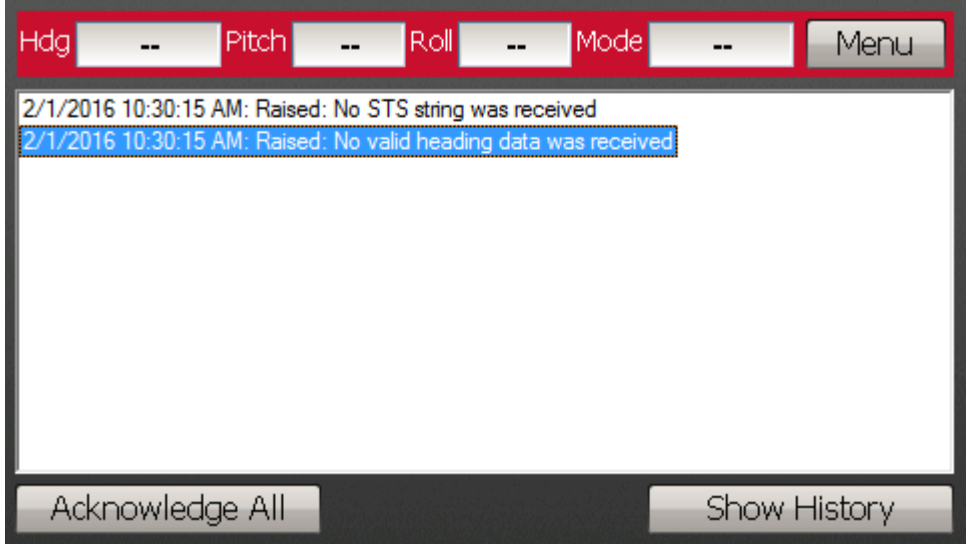

**Figure 12: Alarms Page**

<span id="page-25-1"></span>The Alarms page shows any current, and all previous, alarms that occurred based on the C-Mariner data.

There are two screens in the Alarms page: Current and History. The Current screen will show any active alarms while the History screen will show any active and all previous alarms. To switch between the two screens, press the **Show History** and **Show Current** buttons.

#### *Please note*:

If there is an active alarm, the status bar will flash red. It will flash until the alarm has been acknowledged or until the alarm reason has been cleared.

To acknowledge an active alarm, and to stop the status bar from flashing, press the **Acknowledge All** button. This will move all current alarms to the History screen.

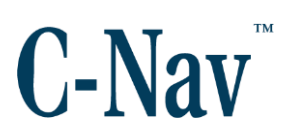

# <span id="page-26-0"></span>**About Page**

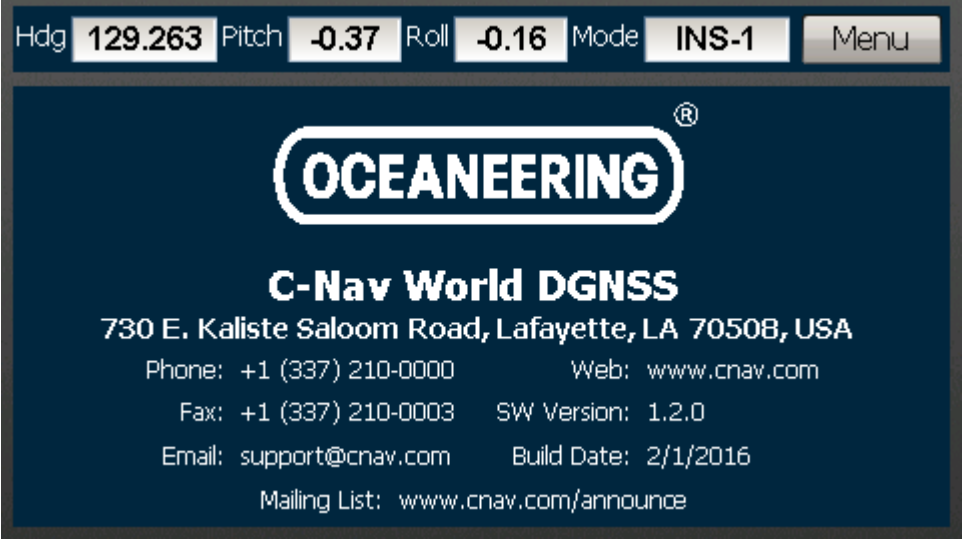

**Figure 13: About Page**

<span id="page-26-1"></span>The About page lists the current version of the CM145 display unit software as well as contact information for C-Nav support.

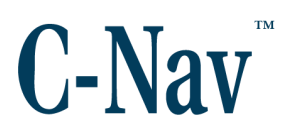

# <span id="page-27-0"></span>**Appendix A - Serial Configuration**

The I/O channels of the C-Mariner are mapped to serial ports using a BF-480 Ethernet TCP/IP Serial Bridge. This component has its own web browser configuration utility, and is set to be on the same local network as the C-Mariner. It is preprogrammed as follows.

Find below the default serial input / output settings:

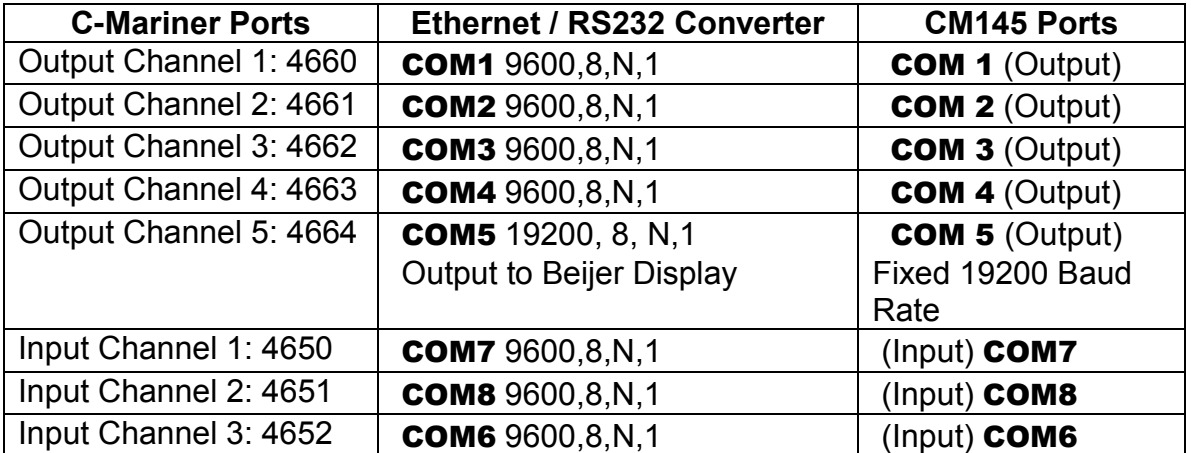

**Table 14: Default Channel to Com Port Mapping**

### <span id="page-27-2"></span><span id="page-27-1"></span>**Serial Input / Output Parameters**

If the serial default parameters are not satisfactory, they may be modified.

- 1. Using an Ethernet straight cable from a PC to the RJ45 Connector (LAN #1) on the CM145 Interface box, open a web browser and type "192.168.1.11". This will take you to a login page as shown in [Figure 14:](#page-28-0) [Ethernet / Serial Login Page](#page-28-0) (Page [29\)](#page-28-0).
- 2. A Login Screen will prompt for a User Name and Password. Type "admin" for both.

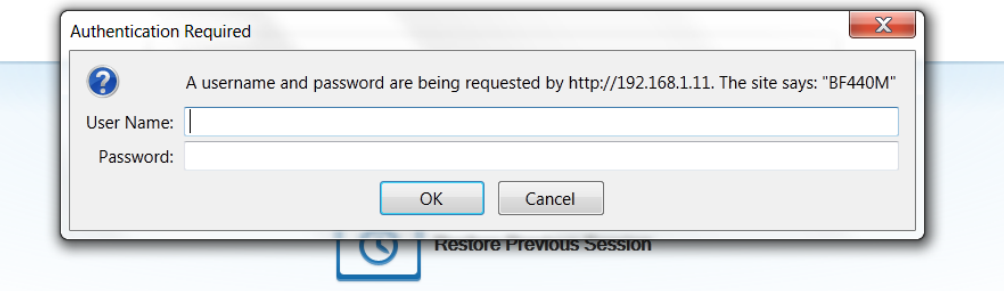

**Figure 14: Ethernet / Serial Login Page**

<span id="page-28-0"></span>*3.* The *Network Settings* page will be shown by default. Click on *Serial*  **Type** in the left-hand menu.

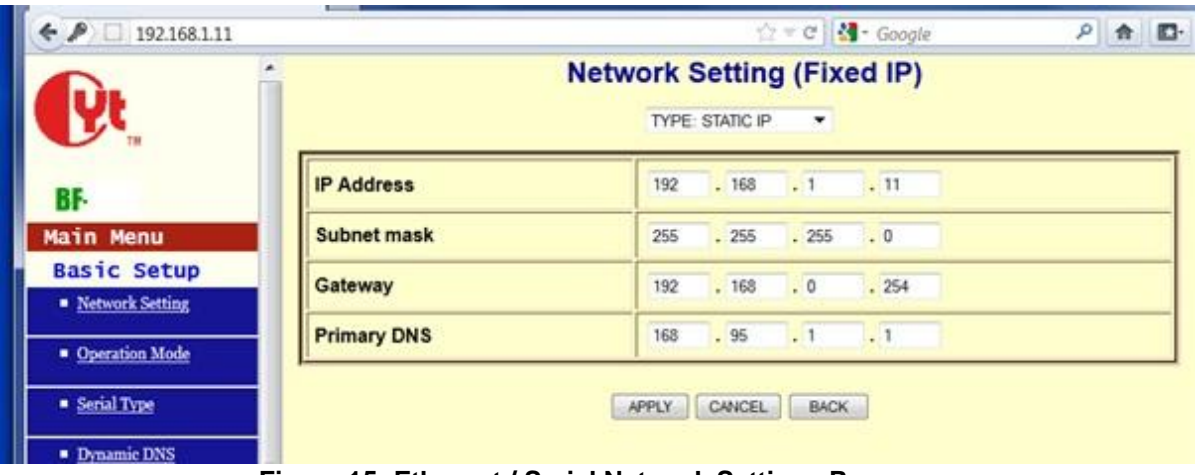

**Figure 15: Ethernet / Serial Network Settings Page**

<span id="page-28-1"></span>4. Click *Port 1* in the left-hand sub-menu. Note: PORT 1 is COM1 Output. Select "9600" for the *Baud Rate* then click **Apply**.

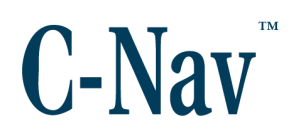

|                              |                              | <b>Serial Port 1 Setup</b>                         |
|------------------------------|------------------------------|----------------------------------------------------|
|                              | Serial Type                  | RS232 +                                            |
| 8F<br><b>Main Menu</b>       | <b>Baud Rate</b>             | 35400 -<br>$\blacksquare$<br><b>JUner Defined)</b> |
| <b>Basic Setup</b>           | Data Bits                    | $1 -$                                              |
| · Network Setting            | Parity Check                 | None =                                             |
| · Operation Mode             | <b>Stop Bits</b>             | $\overline{1}$                                     |
| · SmallTrge                  | <b>Flow Control</b>          | Note<br>$\overline{\phantom{a}}$                   |
| <b>NATI</b><br><b>BORT 2</b> | Force Packet Transmit Time   | (D - 65535)ms<br>$\mathbb{R}$                      |
| <b>BORTLE</b>                | Force Packet Transmit Length | (0 - 65535)bytes<br>$\Phi$                         |
| <b>PORT 4</b>                | Delimiter 1                  | (HEX) Enable 9 Disable<br>$Q$ at $00$              |
| · Dynamic 1885               | Delimiter 2                  | Ox 00 (HEX) Enable " Disable                       |

**Figure 16: Ethernet / Serial, Serial Type-Port 1**

- <span id="page-29-0"></span>5. Repeat steps 3 & 4 for any other ports' baud rate changes see [Table 14.](#page-27-2)
- 6. To exit the configuration page, click the **X** in the right-hand top side of the page.

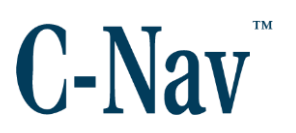

# **Appendix B - BF-480 Reset**

<span id="page-30-0"></span>In the event that the BF-480 Ethernet TCP/IP to Serial Bridge hangs up the network, and turning the interface off / on does not resolve the problem, follow the instructions below to reset the BF-480.

- 1. While the unit is running, remove the seven screws (six screws on the top lid; the seventh on the rear of the top lid) of the CM145 Interface box using a Phillips screw driver.
- 2. Locate the BF-480 Ethernet TCP/IP to Serial Bridge.

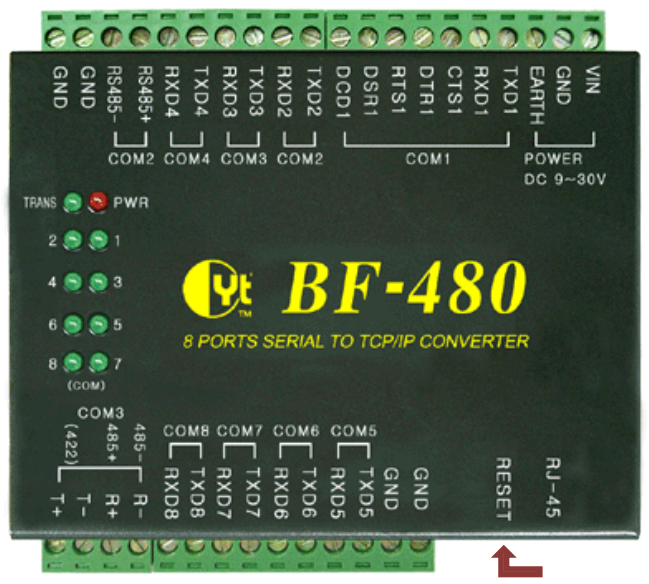

**Figure 17: BF-480 Ethernet TCP/IP to Serial Bridge Reset Button**

- <span id="page-30-1"></span>3. Locate the reset hole just beside the RJ45 connector. Using a paper clip, introduce one side through the hole and hold it for ten seconds. This will reset the BF-480 to the factory defaults settings.
- 4. Turn off the CM145 Interface, wait five seconds, then turn it on.
- 5. Connect a straight Ethernet cable from a PC to the RJ45 connector outside the CM145 Interface.
- 6. Configure the computer's Local Area Network as shown in [Figure 18:](#page-31-0) PC Local Area [Network Settings](#page-31-0) (Page [32\)](#page-31-0).
	- a. *IP address*: "192.168.0.100"
	- b. *Subnet mask*: "255.255.255.0"

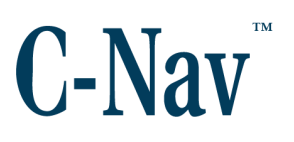

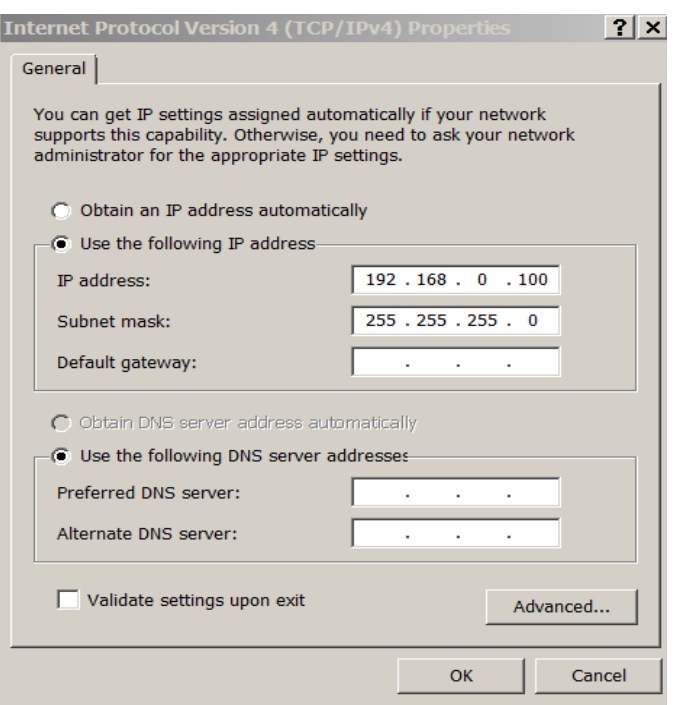

**Figure 18: PC Local Area Network Settings**

<span id="page-31-0"></span>7. Open a web browser and type "192.168.0.125" in the address bar.

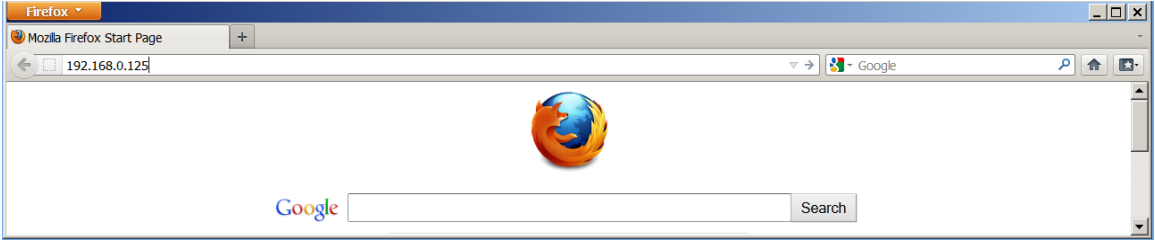

**Figure 19: Web Browser to BF-480 IP Address**

<span id="page-31-1"></span>8. A Login Screen will prompt for a User Name and Password. Type "admin" for both.

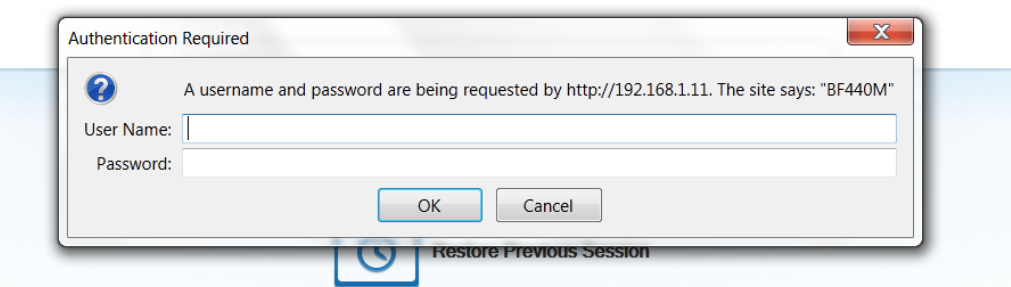

**Figure 20: Login Screen**

<span id="page-32-0"></span>9. By default, the *Network Settings* page with default IP address information will be displayed.

|                    | <b>Network Setting (Fixed IP)</b> |                                                    |  |  |
|--------------------|-----------------------------------|----------------------------------------------------|--|--|
| <b>BF-480</b>      |                                   | <b>TYPE: STATIC IP</b><br>$\overline{\phantom{a}}$ |  |  |
| Main Menu          |                                   |                                                    |  |  |
| <b>Basic Setup</b> | <b>IP Address</b>                 | 192<br>.168<br>$\cdot$ 0<br>.125                   |  |  |
| Network Setting    |                                   |                                                    |  |  |
|                    | <b>Subnet mask</b>                | .255<br>.255<br>$\cdot$ 0<br>255                   |  |  |
| Operation Mode     |                                   |                                                    |  |  |
|                    | Gateway                           | .168<br>192<br>$\cdot$ 0<br>.254                   |  |  |
| Serial Type        |                                   |                                                    |  |  |
| Dynamic DNS        | <b>Primary DNS</b>                | . 95<br>168<br>$\cdot$ 1<br>$\blacksquare$ 1       |  |  |
|                    |                                   |                                                    |  |  |
| ■ Time Setup       |                                   | <b>BACK</b><br>CANCEL<br>APPLY                     |  |  |
|                    |                                   |                                                    |  |  |
| <b>Management</b>  |                                   |                                                    |  |  |

**Figure 21: Network Settings Page**

- <span id="page-32-1"></span>10.Replace the current IP address to "192.168.1.11" and click "Apply".
- 11.Close this web browser by clicking at the "X" on the right hand top corner.
- 12.Go back to the computer Local Area Network and change the IP address to "192.168.1.100".
- 13.Open a web browser and type "192.168.1.11".
- 14.Type "admin" for the User Name and "admin" for the Password.

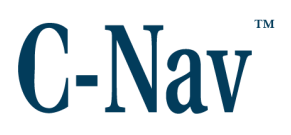

| $\leftrightarrow$ 0 192.168.1.11             |                    | $P$ $\hat{m}$ $\Box$                                             |
|----------------------------------------------|--------------------|------------------------------------------------------------------|
|                                              |                    | <b>Network Setting (Fixed IP)</b><br><b>TYPE: STATIC IP</b><br>▼ |
| <b>BF-440</b>                                | <b>IP Address</b>  | .168<br>192<br>$\cdot$ 1<br>.11                                  |
| Main Menu                                    | <b>Subnet mask</b> | 255<br>.255<br>$\cdot$ 0<br>.255                                 |
| <b>Basic Setup</b><br><b>Network Setting</b> | <b>Gateway</b>     | .168<br>$\overline{0}$<br>192<br>.254                            |
| Operation Mode                               | <b>Primary DNS</b> | .95<br>168<br>$\cdot$ 1<br>$\cdot$ 1                             |
| Serial Type                                  |                    | <b>APPLY</b><br><b>CANCEL</b><br><b>BACK</b>                     |
| Dynamic DNS                                  |                    |                                                                  |

**Figure 22: Updated Network Setting Page**

<span id="page-33-0"></span>15.Click at "Operation Setting" and click at "Port1"

| $\overline{\phantom{a}}$ | <b>Operation Mode Setup (TCP Server)</b><br>MODE: TCP SERVER Y |                                          |                           |  |
|--------------------------|----------------------------------------------------------------|------------------------------------------|---------------------------|--|
| <b>BF-440</b>            |                                                                | PORT <sub>1</sub>                        |                           |  |
| Main Menu                |                                                                | <b>Local Listen Port Number</b>          | $(0 - 65535)$<br>50000    |  |
| <b>Basic Setup</b>       |                                                                |                                          |                           |  |
| ■ Network Setting        |                                                                | <b>Close Connection When Remote Idle</b> | 30<br>(seconds)           |  |
| Operation Mode           |                                                                | <b>Max Connection</b>                    | __<br>$1 -$               |  |
| PORT 1                   |                                                                | <b>Access Password</b>                   | (maxlen 31)               |  |
| PORT <sub>2</sub>        |                                                                |                                          |                           |  |
| PORT <sub>3</sub>        |                                                                | <b>Keep Alive Check</b>                  | <b>O</b> Disable C Enable |  |
| PORT 4                   |                                                                | <b>APPLY</b>                             | CANCEL<br><b>BACK</b>     |  |
| Serial Type              |                                                                |                                          |                           |  |

**Figure 23: Operating Mode Setup Page**

<span id="page-33-1"></span>16.Select from the drop down menu under Operation Mode Setup, "MODE: TCP CLIENT".

<span id="page-33-2"></span>

|                                              |                                 | <b>Operation Mode Setup (TCP Client)</b><br>MODE: TCP CLIENT . |                               |  |  |
|----------------------------------------------|---------------------------------|----------------------------------------------------------------|-------------------------------|--|--|
| <b>BF-440</b>                                |                                 | PORT <sub>1</sub>                                              |                               |  |  |
| <b>Main Menu</b>                             | <b>Destination IP Address 1</b> | $192$ . $168$ . 1 . 10                                         | Port<br>4660<br>$(0 - 65535)$ |  |  |
| <b>Basic Setup</b><br><b>Network Setting</b> | <b>Destination IP Address 2</b> | $\overline{0}$<br>.0 .0 .0                                     | $50000$ $(0 - 65535)$<br>Port |  |  |
| <b>• Operation Mode</b>                      | <b>Destination IP Address 3</b> | $0 \t 0 \t 0 \t 0$                                             | Port<br>$50000$ $(0 - 65535)$ |  |  |
| PORT <sub>1</sub>                            | <b>Destination IP Address 4</b> | $\overline{0}$<br>.0 .0 .0                                     | $50000$ $(0 - 65535)$<br>Port |  |  |
| PORT <sub>2</sub>                            | <b>TCP Connect On</b>           | Startup Any Character                                          |                               |  |  |
| PORT <sub>3</sub>                            |                                 |                                                                |                               |  |  |
| PORT <sub>4</sub>                            | <b>Keep Alive Check</b>         | <b>O</b> Disable C Enable                                      |                               |  |  |
| Serial Type                                  |                                 |                                                                |                               |  |  |
| Dynamic DNS                                  |                                 | CANCEL<br>BACK<br>APPLY                                        |                               |  |  |

**Figure 24: TCP Client Page**

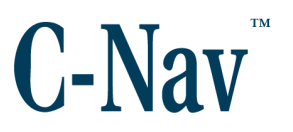

- 17. Under Destination IP Address 1, enter "192.168.1.10" and for Port enter "4660". Under the "TCP Connect On" leave the "Setup" enable and click "Apply".
- 18.For the rest of the ports use the following table.

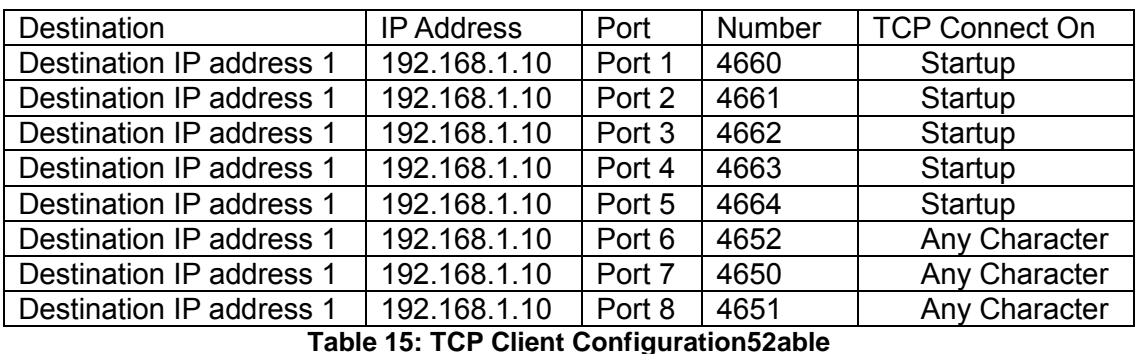

- 
- <span id="page-34-1"></span>19.Once ports have been configured in the "Operation Mode". Click at the "Serial Type".

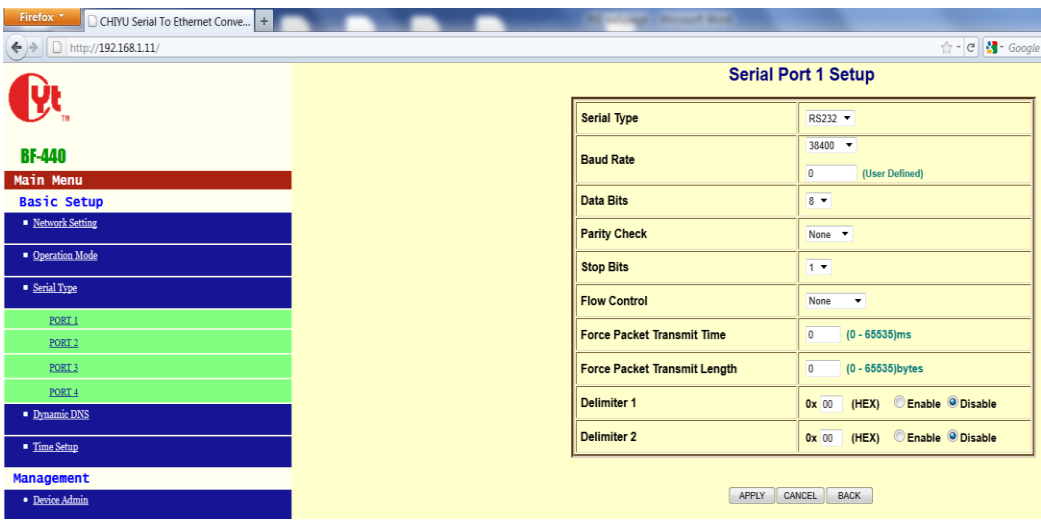

**Figure 25: Serial Port Setup Page**

<span id="page-34-0"></span>20.Click on Port 1. Select 9600 baud rate (leave any other configuration as default) then click "Apply". Use the following table to configure the rest of the ports.

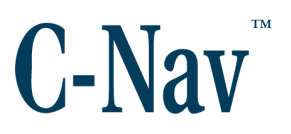

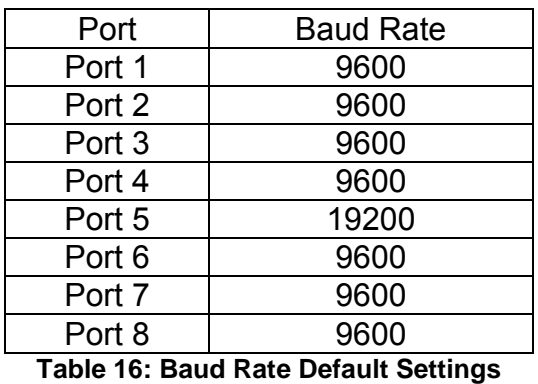

<span id="page-35-0"></span>21.Click the "X" at the top right hand corner to exit.